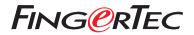

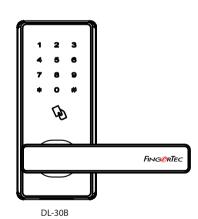

**Quick Start Guide** 

# **Terminal Overview**

#### • DL-30B

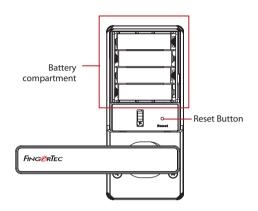

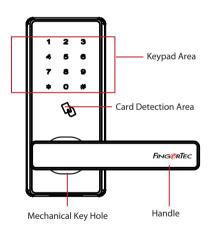

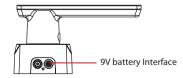

# 1 Download TimeTec Security App

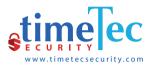

Download TimeTec Security App to manage DL-30B Smart Lock efficiently.

To download the App, scan the QR Code below.

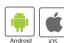

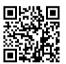

## 2 Register An Account

- 1. The lock owner or the initial person who handles the lock is the Admin.
- Before any user can access to TimeTec Security App, the Admin has to create an account using an email address of a user.
- The user will receive an email confirming that he has been registered an account by the admin

### 3 Activate the Account

- 1. Launch the TimeTec Security app that you have downloaded.
- 2. Activate your TimeTec Security account by following the instructions received in the email.

## 4 Login and Use

- 1. Login to the App by using the registered email and password.
- 2. Tap Menu > Smart Access > Unlock Doors
- 3. The App will start to search for nearby smart locks and display the list on screen
- 4. Tap Unlock to open the smart lock of your choosing

**Note:** Ignore the following smart lock operation steps if you are only using the App.

# Commands for DL-30B without Using TimeTec Security App

| Power On                  | Touch keypad to power on the smart lock                                                                                                    |
|---------------------------|----------------------------------------------------------------------------------------------------|
| Register First Admin      | Power on > 0 # > 3-digit user ID > Enter password/card                                                                                         |
| Register Admin            | Power on > 0 # > Verify Admin > 1 > 1 > 3-digit user ID > Enter password / card                                                                |
| Register Normal User      | Power on > 0 # > Verify Admin > $\frac{1}{1}$ > 1 > 3-digit user ID > Enter password/card                                                      |
| Delete by User Number     | Power on > 0 # > Verify Admin > 2 > 1 > 3-digit user ID > Re-enter 3-digit user ID                                                             |
| Delete by Group           | Power on > 0 # > Verify Admin > 2 > 2 > 1 or 2                                                                                                 |
| Register Another Admin    | Power on > 0 # > Verify Admin > 3 > 3-digit user ID > Re-enter 3-digit user ID > Enter password/card                                           |
| <b>Enable Normal Open</b> | Power on > 0 # > Verify Admin > 4                                                                                                    |
| Volume                    | Power on > 0 # > Verify Admin > 01 > Press 1 once will decrease the volume by 1 level, pressing 2 once will increase the volume by 1 level > # |
| Mute                      | Power on > <b>1</b> #                                                                                                    |

#### Note:

Password is a 6-digit number like 124890.

- When you verify an admin using a password, please end it with a #.
- Press \* to cancel a registration if required in between registration process.

You can view the complete Admin & User Guide in the App or http://info.fingertec.com/DL30B-3